#### How to use this Manual

# To get

the full functionality of this manual we recommend to use Adobe®Acrobat Reader®5 or higher.
It is availabe at:

#### http://www.adobe.com

Once you have open this manual in Acrobat Reader choose the tab "Bookmark" at the left to see the Table of Contents.

These headlines are linked with the corresponding chapters of the manual. Just click on a headline to see the chapter in the main window. Sometimes you'll find phrases in the text marked rod. These will guide you.

text marked red. These will guide you to additional information. To go back to

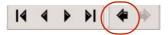

the manual use this arrow button in the upper bar of Acrobat Reader.

This chapter is dedicated to explore the unit and the software and to get familar with its basic functions.

It helps to get first results fast and easy.

It explains the software installation and how to use the unit with factory defaults. Please take a bit time and follow up carefully.

Once you feel trained enough go to the "Expert Mode" to find out what else this unit can do for you.

#### Requirements

To use the unit and the software you need a Windows compatible PC with a minimal configuration:

- 200 Mhz processor (400 Mhz recommended)
- CD/DVD drive
- USB 1.1 port
- 15 MByte free diskspace on the hard drive

The software works with Windows®98, ME, XP and 2000.

**Note!** With a fresh set of batteries, the unit can store photographs for up to 2,000 hours. However, we recommend that you download photographs soon after you have taken them.

To avoid the loss of photos you should change the batteries within two minutes after the unit has shut down completly.

# Signs and Icons in the Manual

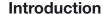

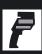

If you see this icon, use the unit to follow the steps described.

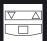

This icon shows that you can adjust values with these buttons on the unit.

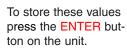

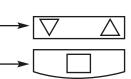

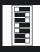

This icon shows that there are additional options related to the DIP-switch settings.

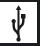

If you see this icon, the unit is connected to the PC.

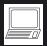

If you see this icon, you should have started your PC and the companion Software delivered with your unit.

Software descriptions appear in a grey textbox

We hope that you enjoy using your photographic infrared thermometer!

It measures the amount of infrared energy emitted by a target object, and calculates the temperature of that object's surface. In addition, it takes a photo of the measured spot highlighted by a bright laser circle. In a few easy steps you can create reports that incorporate the photo of the target and also the temperature, location, date/time, and a description - all this can be customized by using the software delivered with the unit.

#### **Features**

Your unit includes:

- A digital camera synchronized with the temperature measurement
- True Spot laser Sighting
- Nameable locations
- Adjustable emissivity
- High/Low alarm
- Data logger
- ...and a lot more!

#### **Delivery Content**

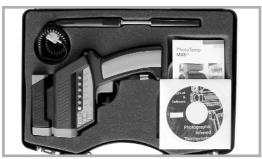

The unit • Thermocouple Type K probe • Windows-based software on CD • USB cable • Two AA batteries • Manual on CD • Quick start

### Configuration of the PC

# Installing the software

#### **Hardware Setup**

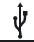

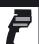

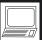

Connect the unit to the PC via USB.

New hardware will be found. You have to install three different device drivers - two for USB ports and one for the USB camera. A device driver is software needed by your PC to communicate with the unit. You will be asked three times to install a driver.

**Note!** During driver installation, a message window could appear, indicating that a particular driver is not supported or authorized by Microsoft. Please ignore this message and continue with the installation.

The Windows Hardware Assistant will guide you through the installation process. If you are asked where to look for the drivers, choose CD-ROM.

In most cases Windows will find the drivers automatically. It could happen, that Windows asks for the file STV680u.dll. This file is located in the drivers folder on the CD.

#### **Software Setup**

- 1. Insert the CD into your CD drive.
- 2. Double click on setup.exe.
- 3. Follow the instructions, shown on the screen.
- 4. Launch the software.

The software is now ready to use.

Plese read the following information first and configure language, time, and date if necessary.

This configuration can be repeated at any time.

#### **Software Language**

To choose one of the available languages of the software, go to "Setup".

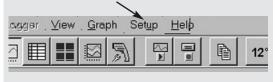

Click on "Language" in the Pull Down menu.

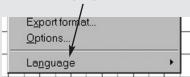

Then make your selection.

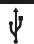

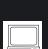

# **Configure Date and Time**

# P

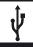

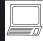

#### Set Date and Time of the unit

To get the right date and time stamp in your picture, proceed with the following steps:

1. Choose "Setup" in the software's menu bar.

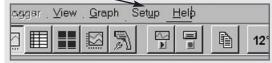

2. Go to "Device Alarm and Display"

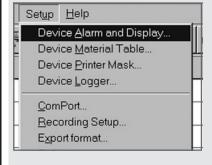

3. Look for "Date and Time" and verify that the correct values are shown (these values depend on your computer system settings)

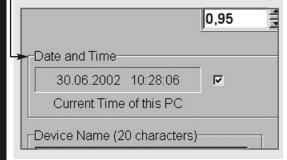

# **Configure Date and Time**

4. Enable the checkbox to the right of the values.

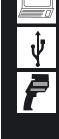

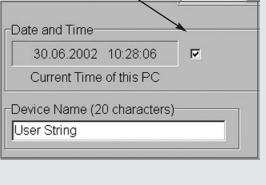

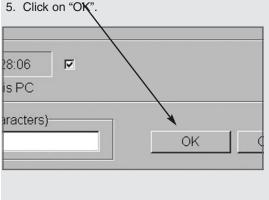

6. Disconnect the unit from the PC.

#### Laser ON and OFF

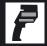

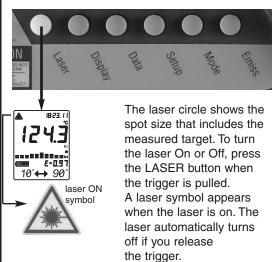

#### **CAUTION!**

**Do not** stare into beam! Avoid indirect exposure via reflective materials!

#### **Laser Warning Label**

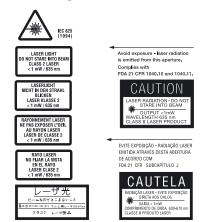

#### How to focus the camera

Simply turn the lens focus ring depending on the distance of your target.

Between 0.2 m (8 in) and 0.3 m (12 in.) adjust the lens to the flower symbol.

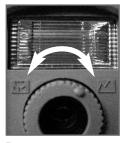

Between 0.5 m (19 in) and infinity adjust the lens to the mountain symbol.

Between 0.25 m (10 in.) and 0.6 m (23 in.) adjust the lens in the middle of both symbols

#### The view finder guide

This is a simple aid to understanding the camera's field of view. The opening angle of the lens is approximately 40°.

Rotate the cap up to a horizontal position and look over it, as shown below. The embossed triangle will show you the approximate width of the photo.

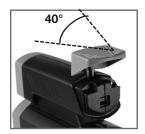

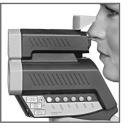

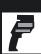

Basic Mode Basic Mode

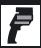

- 1. To switch on the unit, pull the trigger.
- 2. Press the "Enter" button to activate the camera while the display is active.
- First the word "LOG" flashes and then the camera icon appears.

# The unit is ready to use now! It is preset to take 26 pictures!

- 4. Pull the **trigger** and hold it. The laser circle shows where you are measuring.
- 5. Aim at the target. Be sure that the laser circle is inside the target.
- Gently release the trigger to record the photo and the temperature. Successful recording of picture and temperature is indicated by two short beeps and a green shining LED above the display. The next location will be shown on the display.

#### Caution:

If you hear a longer beep and the LED above the display is shining red, look at the display. If you see "Use Flash!" and a flash symbol, repeat your last measurement. A small green LED above the camera icon signals: "Flash has charged". The flash will now fire automatically.

- 7. For the next measurement repeat points 5 and 6.
- 8. Once you have taken all your photos, connect the unit to the PC via USB.

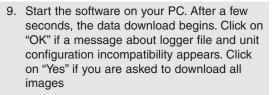

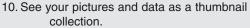

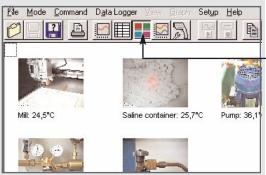

11. If this doesn't happen automatically, toggle to this button.

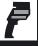

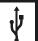

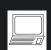

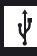

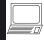

Basic Mode Basic Mode

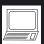

#### Additional software features

Once you have downloaded all data from the unit to the PC, save the data as library.lgg file.

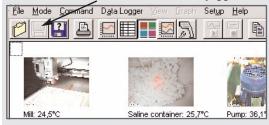

To edit a picture, click on it once with the left mouse button. It will be enlarged.

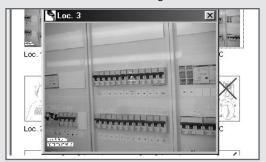

Now you are able to add discriptions to the photo or to insert a drawing of the laser circle. This may be necessary, if the ambient light was too bright while taking the photo and the laser circle is hard to see.

Right clicking on the photo will open a menu, where you can choose what you want to do.

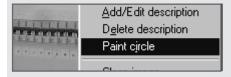

If you choose "Paint circle" the following window appears.

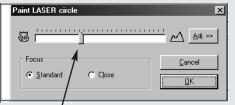

With the distance slider you could adjust the size of the laser circle drawing corresponding to the original size of the real laser circle.

NOTE: This feature will only work properly, if you have adjusted once the circle drawing to the camera with the following procedure:

Take a photo - enlarge it in the software - draw a laser circle - adjust the size with the distance slider as shown above - adjust the place of the

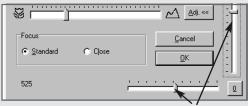

circle by using "Adj." and then these sliders.

The drawing will be stored within the photo. The same happens with the description function.

With the "Copy image" function you can create a report easily by pasting the photo into a programme of your choice.

"Print Image" starts the printers dialog of your standard printer. Now you can print out a single photo.

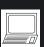

This chapter is dedicated to the advanced user and based on the "Basic Mode" part of this manual.

We recommend to going through this part step by step to get the most benefit out of the unit.

For additional information contact the manufacturer or refer to its website. (See back page of the cover of the printed manual.)

In the "Basic Mode" chapter you have seen how easy it is to use this unit and to store photos and data.

A special file has been created automatically by the unit, based on the factory defaults. This file is called "Logger" and has the extension "lgg".

Under special circumstances it may happen, that the factory default settings don't match your needs. In that case, it is possible to customize the factory default logger file.

You may wish, for instance, to name the locations where you want to measure or to add different emissivity values or special materials. Additionally it may necessary to add more than just temperature, location, date and time information to the photos.

All this is possible and explained in the next few pages

How to create a logger file?

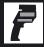

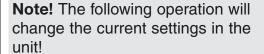

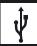

Configure an inspection table using the menu SETUP/DEVICE LOGGER. The following screen display will appear.

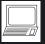

| No. | Name   | Lo-Alarm | Hi-Alarm | EMS. | Material Name | Image |
|-----|--------|----------|----------|------|---------------|-------|
| 1   | Loc 1  | -30,0    | 900,0    | 0,95 | Free          | ~     |
| 2   | Loc. 2 | -30,0    | 900,0    | 0,95 | Free          | ~     |
| 3   | Loc. 3 | -30,0    | 900,0    | 0,95 | Free          | ~     |
| 4   | Loc. 4 | -30,0    | 900,0    | 0,95 | Free          | ~     |
| 5   | Loc. 5 | -30,0    | 900,0    | 0,95 | Free          | ~     |
| 6   | Loc. 6 | -30,0    | 900,0    | 0,95 | Free          | ~     |
| 7   | Loc. 7 | -30,0    | 900,0    | 0,95 | Free          | ✓     |
| 8   | Loc. 8 | -30,0    | 900,0    | 0,95 | Free          | ~     |
| 9   | Loc 9  | -30.0    | 900 O    | 0.95 | Free          | ~     |

Continue by setting the desired number of the inspection points to be measured in the table at

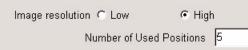

the lower right. In our example it is 5. Choose the desired image resolution. "High" means a resolution of 640x480 pixels, "Low" is 320x240 pixels.

Please note! In both modes you could configuere up tp 100 positions. If you have chosen "High" the maximum number of photos is 26.

In the "Low" resolution mode, you can take more than 100 photos. The camera memory-can store up to 106 photos. This could be helpful, if you want to repeat a photo at a previous position.

Next, enter the name of the location and insert the related material from the material table by clicking here. For a known emissivity enter the value in the column EMS. In the column "Image" you could enable or disable taking a photo by checking the appropriate box

| No. | Name     | Lo-Alarm | Hi-Alarm | EMS. | Materi Name | Image    |
|-----|----------|----------|----------|------|-------------|----------|
| 1   | elect.01 | 0,0      | 50,0     | 0,95 | Free        | <b>~</b> |
| 2   | elect.02 | 0,0      | 50,0     | 0,95 | Free        | ~        |
| 3   | elect.03 | 0,0      | 50,0     | 0,95 | Plastic     | ⊟        |
| 4   | elect.04 | 0,0      | 50,0     | 0,95 | Plastic     | ✓        |
| 5   | elect.05 | 0,0      | 50,0     | 0,85 | Glass       | ~        |

The material names are stored in a material table file. This can be customized. See chapter "How to create a material table?"

Save this logger file with a new name by clicking on the "Save as" button. With a click on "OK" transfer the table to the unit.

Now go to the Logger view by clicking here and open the file you have just saved

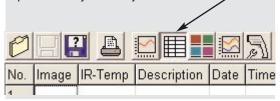

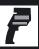

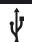

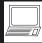

Now you can set up which data fields should be inserted in the photos after you have taken them. All columns you choose here will be included in the final photo. You can't delete any information from the photo itself. To open the sub-

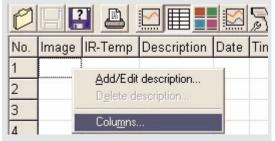

menu simply right click into the table

With the following dialog choose and order the columns.

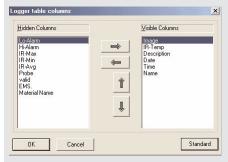

Note! The more data you insert in the photo the more these data will hide the picture. Especially if your working in the low resolution mode, we recommend to choose only a few columns.

See the examples!

Examples

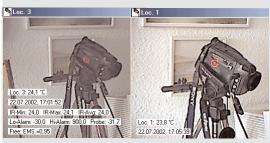

Many columns chosen

Fewer columns chosen

Disconnect the unit from the PC and begin your inspection.

Once the inspection has been done, transfer data and photos to the PC. Connect the unit via USB to the computer, while the software is running. The data transfer begins automatically when the message "Connected" appears.

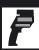

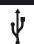

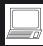

The photos and data appear in a thumbnail preview. To see the table click here.

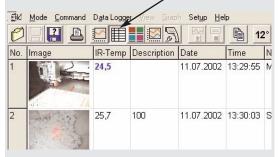

With a right click into the table you open a sub menu.

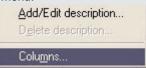

By choosing "Columns" you can add or delete columns to show all the data you have saved.

Save the data. This will delete the unit's memory and the unit is now ready for the next inspection.

Take your photos and data as described above and save them by pressing disc buttoninto the same file as before.

The number of inspections is shown in the bot-

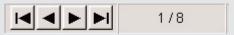

tom line of the window

To see changes of the temperature over time, you can create a routing graph.

This feature is very useful to monitor measurement points over time and identify problematic trends.

For instance, in electrical panels, it is difficult to find out that something is outside the normal temperature range, especially if the panel has live voltage. If you monitor the panel over time, you find out, where the problems are, before they become dangerous.

Go to

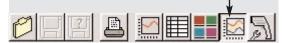

and then open the logger file you have just created.

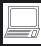

The following dialog appears:

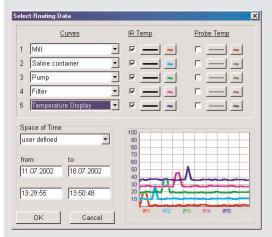

Now select in the curves menu up to five objects measured and set up their appearance in the graph.

Then choose the time frame of the measurement.

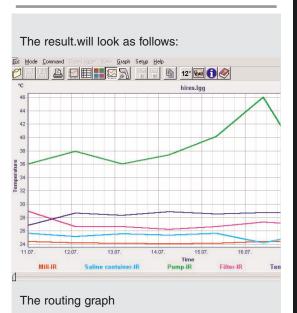

### **Expert Mode**

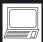

#### How to create or edit a material table?

This function enables you to easily create customized material / emissivity tables that meet your requirements. You can then transfer the table, online, to your thermometer. Proceed as follows:

Choose the item DEVICE MATERIAL TABLE from the menu SETUP.

The following screen display appears.

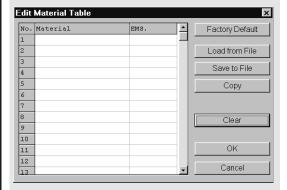

#### Creating a New Material Table

The cursor is located in the first line under the entry MATERIAL. Enter the name of the first material here. In the same line enter the associated emissivity under EMS. To access the other fields, use the keyboard or the mouse and fill in the complete table. Now save the table by clicking the button SAVE TO FILE. In the subsequent window (see next page) enter the file name; the file suffix "mat" is automatically appended.

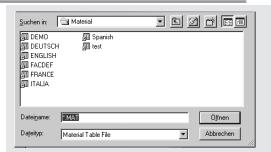

Save the file in a directory on the drive of your choice. We recommend the directory name "Material."

#### **Default Material Table**

For your convenience we have provided a selection of 30 common materials. To access these, simply click FACTORY DEFAULT with the primary mouse button or choose a material table in the language you need by selecting LOAD FROM FILE.

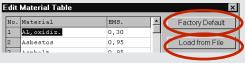

A complete table will appear as shown above. By clicking OK you transfer this table to the unit.

#### Editing an Existing Material Table

Just as easily you can edit a material table. To call up the table, choose the function LOAD FROM FILE in the editing window.

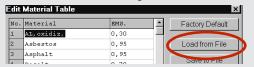

By selecting and overwriting, you can modify the list as you prefer and then save it again.

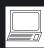

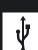

#### **Temperature Monitoring mode**

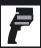

Using the software, the unit can monitor temperature and take photos automatically. This happens when the temperature exceeds the preset values for high or low alarm.

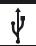

Proceed as follows:

Install the unit on a tripod.

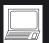

Adjust the measurement direction with the help of the live video window of the software. Then go to "Setup" menu in the software and choose "Device Alarm and Display..."

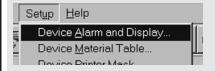

Choose the alarm values for which you want the unit to take a photo when exceeded. If necessary, choose the material of the target or emissivity value.

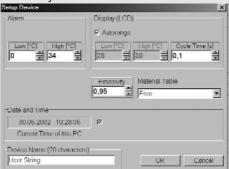

Then click "OK".

Now go to "Recording setup" in the setup menu. Mark when the snapshot should be taken - at high alarm or low alarm.

The "min. interval(s)" setting means that the unit only checks after this interval for the alarm values exceeded.

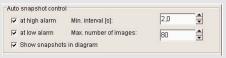

A photo will only be taken if an alarm is newly exceeded.

The snapshots will be taken in the measurement and recording mode.

But you can only save the data for later documentation in the recording mode.

The "Max. number of images" is limited only by hard disk space. The file size of a low resolution photo is approxomate 30 kB and for high resolution 60 kB.

The live video window appears in both modes. Please do not close it. Otherwise the snapshot mode will not work.

To resize the live video window, simple click the right mouse button and choose another size.

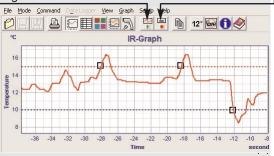

When you press the recording or measuring button again to stop the process, you will be prompted for a file in which to save the temperature data.

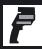

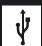

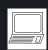

# **Expert Mode**

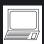

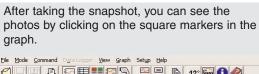

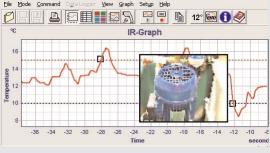

#### Selecting a function

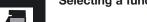

- **1.** To switch on the unit pull and release the trigger.
- **2.** While the display is active, push the button of the desired function.
- **3.** Many of the functions are adjustable by using the Up and Down keys. For storing, press ENTER.

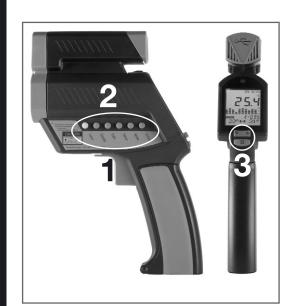

# **Appendix A - Unit functions**

#### The DIP switches

Some functions of the unit be changed by using the DIP switches. These switches are located in the Battery compartement of the unit.

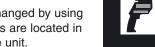

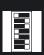

| ON                           |             |                                                                          |
|------------------------------|-------------|--------------------------------------------------------------------------|
|                              | Lock        | Sets the unit into continuous measuring mode                             |
|                              | °C/°F       | Switches between<br>degrees Celsius and<br>Fahrenheit                    |
| $ldsymbol{ldsymbol{\sqcup}}$ | Buzzer      | Switches acoustic signals On or Off                                      |
|                              | Backlight   | Switches the backlight of the display On or Off                          |
|                              | Set Default | Sets the unit's values to default, if On                                 |
|                              | Ltd. Access | If On, the function buttons are blocked                                  |
|                              | Laserflash  | If On, the laser will flash<br>when temperature val-<br>ues exceed alarm |
| lacksquare                   | Photoflash  | If On, photoflash is activated                                           |
|                              | Auto/All    | Auto = automatic flash use<br>All = every photo is taken<br>with flash   |
|                              | Time/Date   | Time or Date will be displayed                                           |
|                              | NTC/TC      | Thermocouple settings - refer to the                                     |
|                              | TC-J/TC-K   | corresponding<br>chapter                                                 |

# **Appendix A - Unit functions**

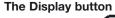

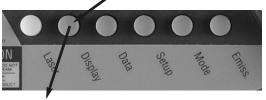

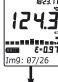

Press Display once to see how many photos are already taken.

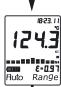

The last ten measurements are shown in the bar graph on the unit's display. Auto Range of the bar graph is automatically defined by the measured maximum and minimum value. Manual Range (Man Range) is user defined.

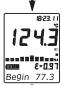

This sets up the BEGIN value for the graphic display of the bar graph. The graphic display shows the temperature as a picture.

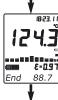

18:23.11

E-0.97

0.2

Cycl:

This sets up the END value for the graphic display of the bar graph.

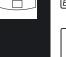

CYCLE allows the adjustment of the display interval of the bar graph.

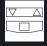

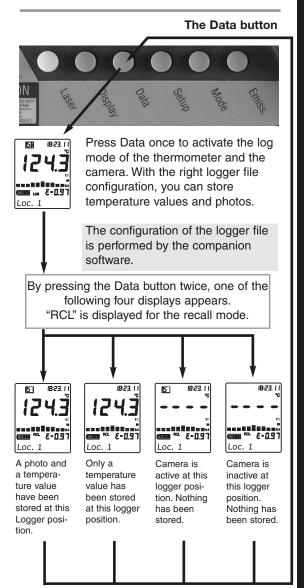

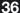

The Setup button - HiAL, LoAL, Time...

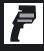

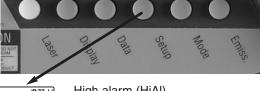

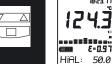

High alarm (HiAI) generates an audible and visual (flashing LED and laser) alarm if the temperature is above the setpoint.

The configuration of the alarm values can also be performed by the companion software.

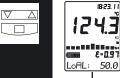

Low alarm (LoAI) generates an audible and visual (flashing LED and laser) alarm if the temperature is below the setpoint.

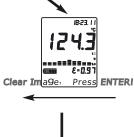

This feature deletes all photos from the unit's memory.

"Clear Image Press Enter" is shown as a running string in the bottom line of the display

**BE CAREFUL** if you use this function. The pictures cannot be restored.

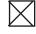

# **Appendix A - Unit functions**

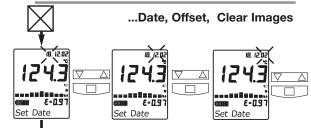

Change the date using the Up and Down keys. Then press ENTER for each date segment to activate this date setting. The segment flashes while being set. The date is stored within the data logger.

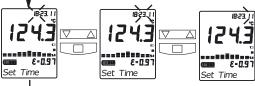

Change the time using the Up and Down keys. Then press ENTER for each time segment to activate this time setting. The segment flashes whilst being set. The time is stored within the data logger.

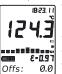

This function is used with a selected emissivity to add or subtract an offset value ( $\pm 10^{\circ}\text{C}/\pm 18^{\circ}\text{F}$ ) to the temperature value.

temperature values for several units to be matched, correcting for the allowed temperature tolerance difference between units. The OFFSET function can also be used to increase the accuracy for a narrow temperature range.

Back to the Setup Button

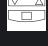

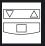

The Mode button - MINMAX, Material, MAX...

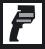

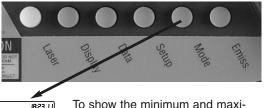

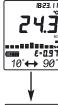

mum temperature values during a measurement at the bottom of the display, press MODE until the two values appear.

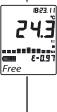

To show which specific material has been choosen for the specific location, press MODE until the name appears in the bottom line. If "Free" appears, you can change the emissivity settings by using the Emiss. button, when not in LOG mode. See chapter The Emiss. button!

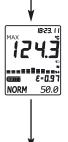

To activate the MAX mode, press MODE until the MAX symbol appears . The measured maximum temperature is displayed as long as the trigger is pulled or locked on. The real time temperature is shown in the lower part of the display (NORM).

# **Appendix A - Unit functions**

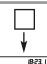

...MIN, DIF, AVG,

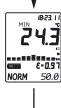

To activate the MIN mode, press MODE until the MIN symbol appears. The measured minimum temperature is displayed as long as the trigger is pulled or locked on. The real time temperature is shown in the lower part of the display (NORM)

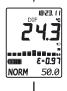

To activate the DIF mode, press MODE until the DIF symbol appears. The difference between the measured max and min temperatures is displayed as long as the trigger is pulled or locked on. The real time temperature is shown in the lower part of the display (NORM).

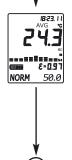

Next page

To activate the AVG mode, press MODE until the AVG symbol appears. The average value of measured temperatures is diplayed as long as the trigger is pulled or locked on. The real time temperature is shown in the lower part of the display (NORM).

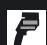

#### The Mode button - Thermocouple Settings

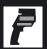

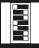

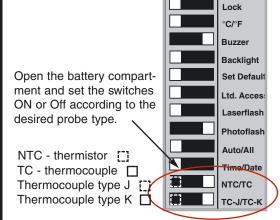

Connect the probe to the input. The input is located at the bottom of the handle behind the rubber cover.

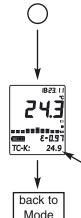

button

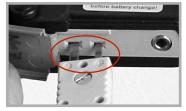

Press MODE, until the desired probe symbol (TC-K shown here) appears. The probe temperature is shown in the lower part of the display. The real time infrared temperature is shown in the main display.

# **Appendix A - Unit functions**

The Emiss. button

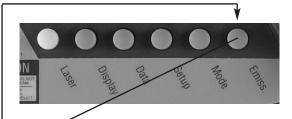

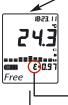

To adjust the emissivity value, press EMISS., when not in LOG mode. Use the Up and Down keys to select "Free" ("Free" will have a flashing underline).

Press EMISS again. "Free" is not underlined, and the emissivity icon flashes. Use the Up and Down keys to adjust. Press ENTER (D) to activate this setting.

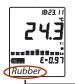

To choose the emissivity of a material, press EMISS.

The display shows a material name, an emissivity value, and the calculated temperature value. To choose another material, use the Up and Down keys.

Press ENTER to activate this setting.

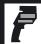

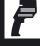

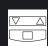

#### **Unknown Emissivity Value**

#### **Emissivity explained**

The amount of infrared energy radiated by an object depends on its emissivity and its temperature.

The emissivity depends on the material and its surface characteristics.

**Note:** For more accurate readings, adjust the emissivity value for the type of material being measured.

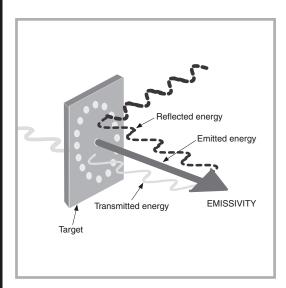

To adjust the unit's emissivity value for a material with unknown emissivity, plug in the probe.

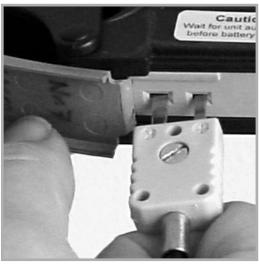

Pull the unit's trigger. Place the measuring tip of the probe on the area to be measured. Wait for the reading to stabilize.

Note the indicated probe temperature reading. Release the trigger.

Pull the trigger again. Measure the same area using infrared measurement.

Press the emissivity button. Use the Up and Down keys to select the material name "Free" which will be shown in the display. Press the emissivity button again until the emissivity sign flashes. Use the arrow keys to change the emissivity value until the temperature matches the probe's reading.

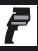

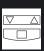

# Optical Resolution (Infrared Themometer) Standard Focus Model

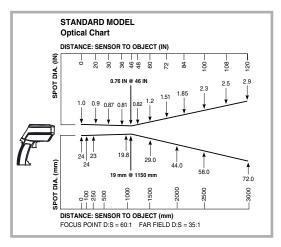

The measured spot size depends on the distance between the object you are measuring and the infrared thermometer.

The relationship between distance and spot size is 60:1 at the focus point.

The D:S in the far field (>33ft/10m) is 35:1.

# Optical Resolution (Infrared Thermometer) Close Focus Model

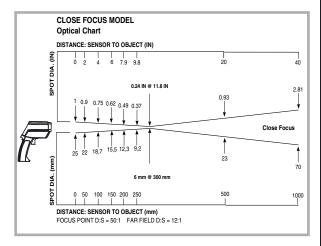

The measured spot size depends on the distance between the object you are measuring and the infrared thermometer. The relationship between distance and spot size is 50:1 at the focus point. The D:S in the far field is 12:1.

The best distance between sensor and object is from 10 cm (4") up to 50 cm (20").

#### Table of emissivity values of common materials

| Aluminum*     | 0.30 |
|---------------|------|
| Asbestos      | 0.95 |
| Asphalt       | 0.95 |
| Basalt        | 0.70 |
| Brass*        | 0.50 |
| Brick         | 0.90 |
| Carbon        | 0.85 |
| Ceramic       | 0.95 |
| Concrete      | 0.95 |
| Copper*       | 0.95 |
| Dirt          | 0.94 |
| Frozen food   | 0.90 |
| Hot food      | 0.93 |
| Glass (plate) | 0.85 |
| Ice           | 0.98 |
| Iron*         | 0.70 |
| Lead*         | 0.50 |
| Limestone     | 0.98 |
| Oil           | 0.94 |
| Paint         | 0.93 |
| Paper         | 0.95 |
| Plastic**     | 0.95 |
| Rubber        | 0.95 |
| Sand          | 0.90 |
| Skin          | 0.98 |
| Snow          | 0.90 |
| Steel*        | 0.80 |
| Textiles      | 0.94 |
| Water         | 0.93 |
| Wood***       | 0.94 |

<sup>\*</sup> oxidized

#### **DIP switch settings - Factory Defaults**

The DIP-switches are located in the battery compartment (8). In the beginning we recommend you use the default DIP-switch settings.

#### Factory Defaults DIP-Switch Settings

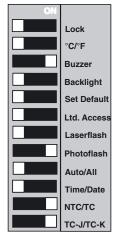

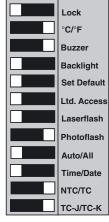

Celsius setting shown

Fahrenheit setting shown

<sup>\*\*</sup> opaque, over 20 mils

<sup>\*\*\*</sup> natural

Sometimes a long beep and the red LED above the display shines to indicate a problem, check your display to find out which problem has occured.

#### Symptom

| Display Code                                                       | Problem                                                                     | Action                                                                                                    |
|--------------------------------------------------------------------|-----------------------------------------------------------------------------|----------------------------------------------------------------------------------------------------|
| Camera cannot send photos to the PC                                | Driver installation failed                                                  | Open<br>Harware Manager on<br>the PC to fix it                                                                                                    |
| -0-<br>-U-                                                         | Target temperature is over or under range                                   | Select target<br>within unit's specs                                                                                                    |
| EEPROM-Err<br>CalAreaErr<br>ProbCalEr                              | EEPROM error calibration errors                                             | Contact Factory<br>Contact Factory                                                                                                    |
| Flash needs<br>too long to<br>charge or does not<br>charge at all  | Battery is low                                                              | Replace Batteries                                                                                                    |
| Blank display                                                      | Battery is dead                                                             | Replace Batteries                                                                                                    |
| Laser won't<br>work                                                | Low or dead battery                                                         | Replace Batteries                                                                                                    |
|                                                                    | Ambient above 45°C (113°F)                                                  | Operate unit in<br>45°C (113°F)<br>ambient or below                                                                                                    |
| Display "ON"                                                       | Display locked "ON"                                                         | Disconnect the unit from the PC                                                                                                    |
| Photos lost                                                        | Batteries changed before<br>shutdown or too long<br>after removing old ones | Wait for shutdown<br>to end. Change<br>batteries within two<br>minutes of removing<br>old ones                                                                                                    |
| PC displays "logger<br>file does not match<br>device logger setup" | The setup in the unit and in the PC software do not match                   | Click "OK". Either save<br>the current data to a<br>new file name or find<br>the correct *.lgg file,<br>open it in "Setup<br>Device Logger", save,<br>and redownload the<br>data with the "Data<br>Logger/Load Device<br>Data Logger" |

#### Symptom

| Display Code                                                                                        | Problem                                                   | Action                                                                                                    |
|----------------------------------------------------------------------------------------------------|-----------------------------------------------------------|----------------------------------------------------------------------------------------------------|
| Photo quality<br>diminished with<br>available light.<br>(Abrupt transitions<br>between color shades | Light is sufficient for photo without flash               | Use Photoflash<br>always on (Dip switch<br>"Auto/All"set to "All"<br>or provide more<br>ambient light.                                                                                                    |
| Connection of unit<br>to PC software<br>does not happen<br>when software started                    | =                                                         | Select correct com<br>or disconnect other<br>device from correct<br>com port                                                                                                    |
| No picture in<br>"Live" mode<br>window                                                              | More than one video source is installed                   | Right mouse click<br>on the "Live" mode<br>window. Choose<br>correct "Video source"<br>in the menu.                                                                                                    |
| Unit indicates "Use flash" in bright light                                                          | The light is too bright for a photo                       | Go to next location or reduce brightness.                                                                                                    |
| Unit leaves LOG<br>after a photo and<br>data recorded.                                              | The last position has been used to record photo and data. | If for the data and photos required, then push Enter button and use arrow keys to re-record a position.                                                                                                    |
| Photo Mem!                                                                                          | All memory for storing photos has been used.              | Download existing photos and data and clear memory.     or -     2. If you don't mind losing photos in the unit, you can go to Setup in the unit, push the button until "Clear photo" appears in the display and press Enter. |

# Maintenance

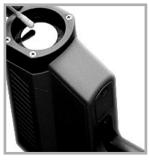

Lens Cleaning:
Blow off loose particles using clean compressed air.
Brush remaining debris away with a camel's hair brush.
Wipe the surface with a moist cotton swab. The swab may be moistened

with water or a water based glass cleaner. **NOTE: DO NOT** use solvents to clean the plastic lens.

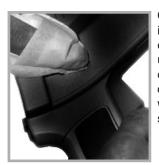

Cleaning the Housing: To clean the exterior housing, use soap and water or a mild commercial cleaner. Wipe with a damp sponge or soft rag.

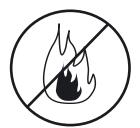

Don't leave the unit on or near objects of high temperature.

Avoid static electricity, arc welders, and induction heaters. Keep away from very strong EMF (electromagnetic fields).

WARNING: DO NOT touch live voltage with contact probe.

#### **Thermal Shock**

Avoid abrupt changes in temperature. If this occurs, allow 40 minutes for thermal stabilization before use to prevent the possibility of inaccurate temperature readings.

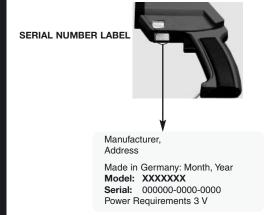

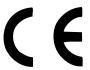

This instrument conforms to the following standards:

EMC: - EN 61326-1

Safety: - EN 61010-1:1993 / A2:1995

- EN 60825-1:1994

This product herewith complies with the requirements of the EMC Directive 89/336/EEC and the Low Voltage

Directive 73/23/EEC.

This instrument conforms to the Standards of the European Community.

#### Certification

The temperature sources used to calibrate this instrument are traceable to the U.S. National Institute of Standards and Technology (NIST) and the Deutscher Kalibrierdienst (DKD). Calibration certificates are available as an option from the manufacturer.

# Secifications (Thermometer)

# Secifications (Camera)

| Temp. Range (Standard Model)                                           | - 30 to 900°C (- 25 to 1600°F)                                                                                                    |
|------------------------------------------------------------------------|----------------------------------------------------------------------------------------------------|
| Temp. Range (Sub Zero Model)                                           | - 50 to 500°C (-58 to 932°F)                                                                                                    |
| Display Resolution                                                     | 0.1°C (0.2°F)                                                                                                    |
| Accuracy (Infrared, Standard Model) at 25°C (77°F) ambient temperature | $\pm$ 0.75% of reading or $\pm$ 0.75°C ( $\pm$ 1,5°F), whichever is greate $\pm$ 2°C ( $\pm$ 4°F) for targets below -5°C (2                                                                                                    |
| Accuracy (Infrared, Sub Zero Model) at 25°C (77°F) ambient temperature | $\pm$ 1% of reading or $\pm$ 1°C (2°F), whichever is greater for targets betwee -5 to 500°C (23 to 932°F), $\pm$ 1.5°C (3° for targets between -30 to -5°C (-22 to and $\pm$ 2°C (4°F) for targets beween -50 to -30°C (-58 to -22°F) |
| Ambient derating                                                       | < 0.05K/K or < 0.05%/K,<br>whichever is greater at<br>+ 25°C (77°F) ± 25°C (± 45°F)                                                                                                    |
| Optical Resolution<br>(Standard Focus)                                 | 60:1 (19mm spot size at 1.15m.)<br>(0.75in. spot size at 3.8 feet)                                                                                                    |
| Optical Resolution<br>(Close Focus)                                    | 50:1( 6mm spot size at 0.3m.)<br>(0.24in. spot size at 0.98 feet)                                                                                                    |
| Accuracy<br>(Thermocouple K & J)                                       | ± 2°C or ± 0.75%,<br>whichever is greater                                                                                                    |
| Accuracy                                                               |                                                                                                    |
| (Thermistor)<br>-30 to 0°C (-22 to 32°F)                               | ± 0.6°C                                                                                                    |
| 0 to 70°C (32 to 158°F)                                                | ± 0.4°C                                                                                                    |
| 70 to 100°C (158 to 212°F)                                             | ± 1°C                                                                                                    |
| 100 to 120°C (212 to 248°F)                                            | ± 1.5°C                                                                                                    |
| Repeatability                                                          | $\pm$ 0.5% of reading or $\pm$ 0.5°C (1°F),                                                                                                    |
| (Infrared)                                                             | whichever is greater,                                                                                                    |
|                                                                        | ± 1°C (± 2°F) for targets<br>below -5°C (23°F)                                                                                                    |
| Response Time (95%)                                                    | 250 mSec                                                                                                    |
| Hot Spot Detection (30%)                                               | 85 mSec                                                                                                    |
| Spectral Range                                                         | 8 to 14 μm                                                                                                    |
| Ambient Operating Range                                                | 0 to 50°C (32 to 122°F)                                                                                                    |
| Storage Temperature<br>Relative Humidity                               | -20 to 50°C (-4 to 122°F) without batter<br>10 to 95% at 30°C (86°F), non condens                                                                                                    |
| Analog output                                                          | 1 mV/°C(°F)                                                                                                    |
| Digital Output<br>Power                                                | USB 1.1<br>2 x 1.5 V Alkaline Type AA                                                                                                    |
| Battery Life (continuous use)                                          | 8 hrs (13 hrs with photo mode off)                                                                                                    |
| Dimensions                                                             | 240 x 170 x 50 mm (7.9 x 6.7 x 2 inche                                                                                                    |
| Tripod Mount                                                           | 1/4"-20 UNC                                                                                                    |
|                                                                        |                                                                                                    |

| Maximum Picture Number<br>640x480 Pixels (VGA)     | 26                       |
|----------------------------------------------------|--------------------------|
| Maximum Picture Number<br>320x240 Pixels (1/4 VGA) | 100                      |
| Recharge Time for Flash                            | app. 5 sec               |
| Useful Flash Range                                 |                          |
| Standard Focus                                     | 0.5 to 2m (19 to 79 in.) |
| Close Focus                                        | 0.2 to 1m ( 8 to 40 in)  |
| Camera Lens                                        | 6 mm (approx. equal to   |
|                                                    | 42 mm on                 |
|                                                    | a 35 mm camera)          |
| Focal Points                                       | 200 mm (8 in.)(Close-up) |
|                                                    | Infinity (Far Distance)  |
| Light Sensitivity                                  | 6 lux                    |
| Shutter Speed                                      | variabel, max. 1/15 sec  |
| Data Interface                                     | USB 1.1                  |
| Image File Format                                  | JPEG                     |
|                                                    | Factory defaults         |

|                            |                                                  | Factory defaults                      |
|----------------------------|--------------------------------------------------|---------------------------------------|
|                            | Default                                          | Range                                 |
| Emissivity/Gain            | 0.95                                             | 0.10 to 1.50<br>in steps of 0.01      |
| Emissivity Table           | Free                                             | 30 materials                          |
| Mode<br>Hi Alarm           | normal                                           |                                       |
| Standard model             | 900°C (1600°F)                                   | -30 to 900°C<br>(-25 to 1600°F)       |
| Sub Zero model             | 500°C (932°F)                                    | -50 to 500°C<br>(-58 to 932°F)        |
| Lo Alarm<br>Standard model | -30°C (-25°F)                                    | -30 to 900°C<br>(-25 to 1600°F)       |
| Sub Zero model             | -50°C (-58°F)                                    | -50 to 500°C<br>(-58 to 932°F)        |
| Offset Adjust              | 0°C (0°F)                                        | -10 to 10°C<br>(-18 to 18°F)          |
| Graphic Display            | Auto Range                                       | Auto Range<br>/ Man Range             |
| Cycle Time<br>Data logger  | 0.2 sec<br>26 points                             | 0.1 sec to 300 sec<br>100 points max. |
|                            | pre-set with emissivit<br>adjustable only via Sc | •                                     |

#### **Batteries**

To open the battery compartment, press gently on the top part of the handle to release the catch and pivot the grip as shown in the figure on the cover of the printed manual. Position the batteries [two alkaline R6 (AA, UM3)], as shown on the housing. (See coverpage of the printed manual)

#### Caution:

Wait for unit Auto Shut down before battery change! You will see the message "Shut down" for a few seconds (max. 30 sec) on the display after the unit is used in LOG mode.

Download stored photos and data and remove batteries when you are not using the unit for a longer time!

If the battery life icon shows two or less illumi-

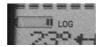

nated segments, be ready to replace the batteries since you are setting close to the end of battery life.